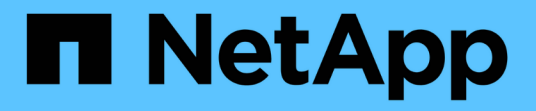

### 手动配置**StorageGRID** StorageGRID 11.8

NetApp March 19, 2024

This PDF was generated from https://docs.netapp.com/zh-cn/storagegrid-118/fabricpool/creating-hagroup-for-fabricpool.html on March 19, 2024. Always check docs.netapp.com for the latest.

# 目录

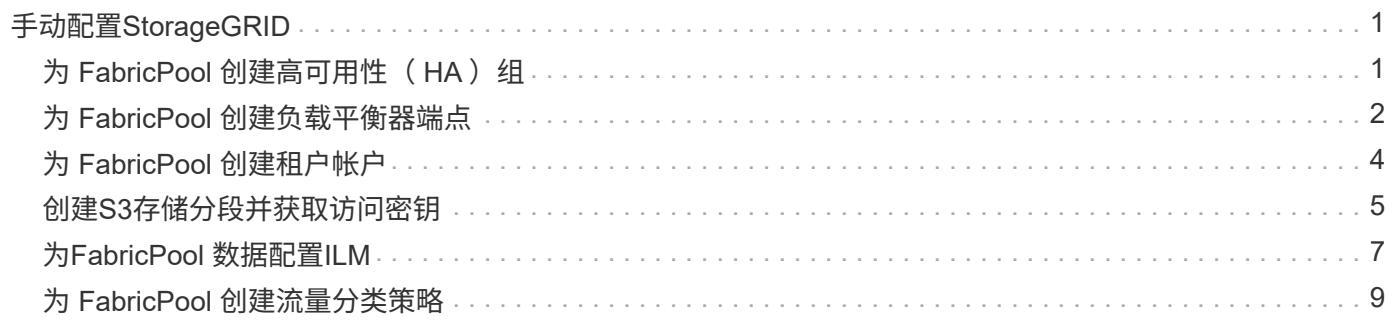

# <span id="page-2-0"></span>手动配置**StorageGRID**

### <span id="page-2-1"></span>为 **FabricPool** 创建高可用性 ( **HA** ) 组

在配置 StorageGRID 以与 FabricPool 结合使用时,您可以选择创建一个或多个高可用性 ( HA )组。 HA组是一组节点、每个节点都包含StorageGRID 负载平衡器服务。HA组可 以包含网关节点、管理节点或同时包含这两者。

您可以使用HA组帮助保持FabricPool 数据连接可用。HA组使用虚拟IP地址(VIP)提供对负载平衡器服务的高可用 性访问。如果HA组中的活动接口发生故障、则备份接口可以管理工作负载、而对FabricPool 操作的影响微乎其 微。

有关此任务的详细信息,请参见 ["](https://docs.netapp.com/zh-cn/storagegrid-118/admin/managing-high-availability-groups.html)[管理高可用性组](https://docs.netapp.com/zh-cn/storagegrid-118/admin/managing-high-availability-groups.html)["](https://docs.netapp.com/zh-cn/storagegrid-118/admin/managing-high-availability-groups.html)。要使用FabricPool 设置向导完成此任务、请转至 ["](https://docs.netapp.com/zh-cn/storagegrid-118/fabricpool/use-fabricpool-setup-wizard-steps.html)[访问并完](https://docs.netapp.com/zh-cn/storagegrid-118/fabricpool/use-fabricpool-setup-wizard-steps.html) [成](https://docs.netapp.com/zh-cn/storagegrid-118/fabricpool/use-fabricpool-setup-wizard-steps.html)[FabricPool](https://docs.netapp.com/zh-cn/storagegrid-118/fabricpool/use-fabricpool-setup-wizard-steps.html) [设置向导](https://docs.netapp.com/zh-cn/storagegrid-118/fabricpool/use-fabricpool-setup-wizard-steps.html)["](https://docs.netapp.com/zh-cn/storagegrid-118/fabricpool/use-fabricpool-setup-wizard-steps.html)。

开始之前

- 您已查看 ["](https://docs.netapp.com/zh-cn/storagegrid-118/fabricpool/best-practices-for-high-availability-groups.html)[高可用性组的最佳实践](https://docs.netapp.com/zh-cn/storagegrid-118/fabricpool/best-practices-for-high-availability-groups.html)["](https://docs.netapp.com/zh-cn/storagegrid-118/fabricpool/best-practices-for-high-availability-groups.html)。
- 您将使用登录到网格管理器 ["](https://docs.netapp.com/zh-cn/storagegrid-118/admin/web-browser-requirements.html)[支持的](https://docs.netapp.com/zh-cn/storagegrid-118/admin/web-browser-requirements.html) [Web](https://docs.netapp.com/zh-cn/storagegrid-118/admin/web-browser-requirements.html) [浏览器](https://docs.netapp.com/zh-cn/storagegrid-118/admin/web-browser-requirements.html)["](https://docs.netapp.com/zh-cn/storagegrid-118/admin/web-browser-requirements.html)。
- 您拥有 ["root](https://docs.netapp.com/zh-cn/storagegrid-118/admin/admin-group-permissions.html)[访问权限](https://docs.netapp.com/zh-cn/storagegrid-118/admin/admin-group-permissions.html)["](https://docs.netapp.com/zh-cn/storagegrid-118/admin/admin-group-permissions.html)。
- ・如果您计划使用 VLAN ,则已创建 VLAN 接口。请参见 ["](https://docs.netapp.com/zh-cn/storagegrid-118/admin/configure-vlan-interfaces.html)[配置](https://docs.netapp.com/zh-cn/storagegrid-118/admin/configure-vlan-interfaces.html) [VLAN](https://docs.netapp.com/zh-cn/storagegrid-118/admin/configure-vlan-interfaces.html) [接口](https://docs.netapp.com/zh-cn/storagegrid-118/admin/configure-vlan-interfaces.html)"。

#### 步骤

- 1. 选择 \* 配置 \* > \* 网络 \* > \* 高可用性组 \* 。
- 2. 选择 \* 创建 \* 。
- 3. 对于"输入详细信息"步骤,请填写以下字段。

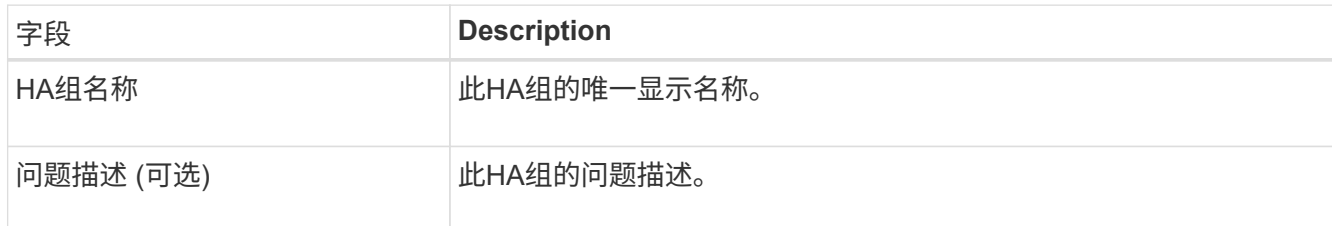

4. 对于\*Add interfaces\*步骤,选择要在此HA组中使用的节点接口。

使用列标题对行进行排序,或者输入搜索词以更快地找到接口。

您可以选择一个或多个节点、但只能为每个节点选择一个接口。

5. 对于"确定接口优先级"步骤,请确定此HA组的主接口和任何备份接口。

拖动行以更改\*优先级顺序\*列中的值。

列表中的第一个接口是主接口。主接口是活动接口,除非发生故障。

如果HA组包含多个接口、而活动接口发生故障、则虚拟IP (VIP)地址将按优先级顺序移至第一个备份接口。 如果该接口发生故障, VIP 地址将移至下一个备份接口,依此类推。解决故障后, VIP 地址将移回可用的最 高优先级接口。

6. 对于"输入**IP**地址"步骤,请填写以下字段。

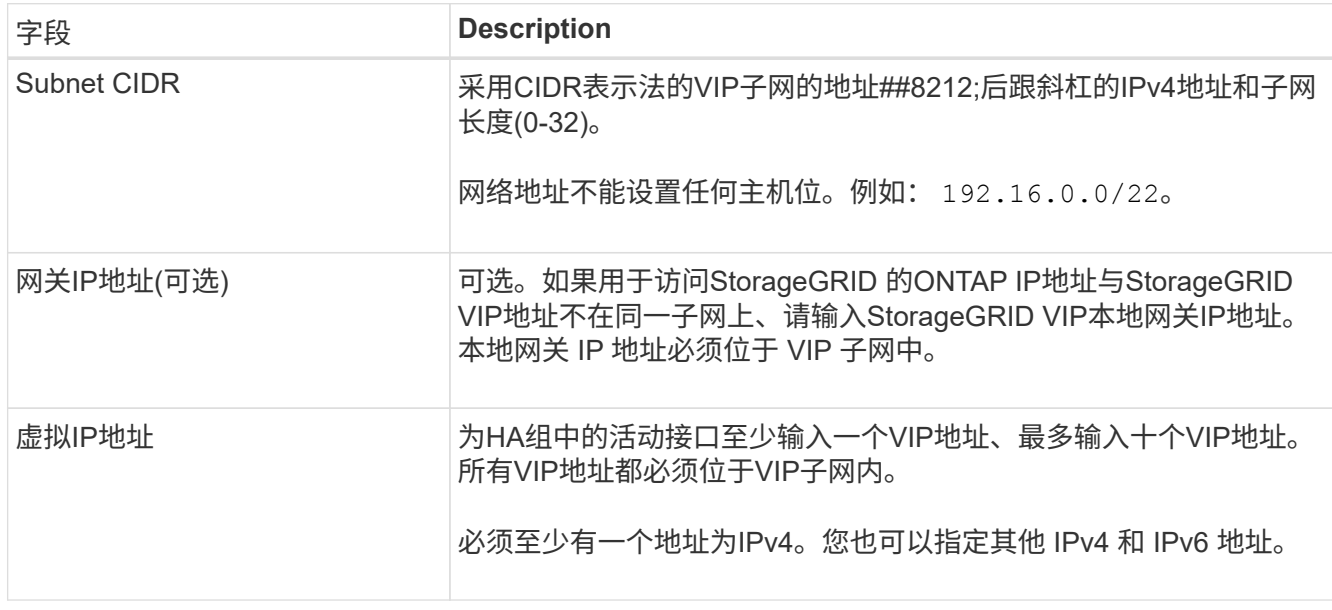

7. 选择 \* 创建 HA 组 \*, 然后选择 \* 完成 \*。

## <span id="page-3-0"></span>为 **FabricPool** 创建负载平衡器端点

StorageGRID 使用负载平衡器管理客户端应用程序(如FabricPool)的工作负载。负载平衡 可最大限度地提高多个存储节点的速度和连接容量。

在配置StorageGRID 以与FabricPool 结合使用时、您必须配置负载平衡器端点、并上传或生成负载平衡器端点 证书、此证书用于保护ONTAP 和StorageGRID 之间的连接。

要使用FabricPool 设置向导完成此任务、请转至 ["](https://docs.netapp.com/zh-cn/storagegrid-118/fabricpool/use-fabricpool-setup-wizard-steps.html)[访问并完成](https://docs.netapp.com/zh-cn/storagegrid-118/fabricpool/use-fabricpool-setup-wizard-steps.html)[FabricPool](https://docs.netapp.com/zh-cn/storagegrid-118/fabricpool/use-fabricpool-setup-wizard-steps.html) [设置向导](https://docs.netapp.com/zh-cn/storagegrid-118/fabricpool/use-fabricpool-setup-wizard-steps.html)["](https://docs.netapp.com/zh-cn/storagegrid-118/fabricpool/use-fabricpool-setup-wizard-steps.html)。

开始之前

- 您将使用登录到网格管理器 ["](https://docs.netapp.com/zh-cn/storagegrid-118/admin/web-browser-requirements.html)[支持的](https://docs.netapp.com/zh-cn/storagegrid-118/admin/web-browser-requirements.html) [Web](https://docs.netapp.com/zh-cn/storagegrid-118/admin/web-browser-requirements.html) [浏览器](https://docs.netapp.com/zh-cn/storagegrid-118/admin/web-browser-requirements.html)["](https://docs.netapp.com/zh-cn/storagegrid-118/admin/web-browser-requirements.html)。
- 您拥有 ["root](https://docs.netapp.com/zh-cn/storagegrid-118/admin/admin-group-permissions.html)[访问权限](https://docs.netapp.com/zh-cn/storagegrid-118/admin/admin-group-permissions.html)["](https://docs.netapp.com/zh-cn/storagegrid-118/admin/admin-group-permissions.html)。
- 您已查看常规 ["](https://docs.netapp.com/zh-cn/storagegrid-118/admin/managing-load-balancing.html)[负载平衡](https://docs.netapp.com/zh-cn/storagegrid-118/admin/managing-load-balancing.html)[注意事项](https://docs.netapp.com/zh-cn/storagegrid-118/admin/managing-load-balancing.html)["](https://docs.netapp.com/zh-cn/storagegrid-118/admin/managing-load-balancing.html) 以及 ["FabricPool](https://docs.netapp.com/zh-cn/storagegrid-118/fabricpool/best-practices-for-load-balancing.html) [负载平衡最佳实践](https://docs.netapp.com/zh-cn/storagegrid-118/fabricpool/best-practices-for-load-balancing.html)["](https://docs.netapp.com/zh-cn/storagegrid-118/fabricpool/best-practices-for-load-balancing.html)。

步骤

- 1. 选择 \* 配置 \* > \* 网络 \* > \* 负载平衡器端点 \* 。
- 2. 选择 \* 创建 \* 。
- 3. 对于\*输入端点详细信息\*步骤,请填写以下字段。

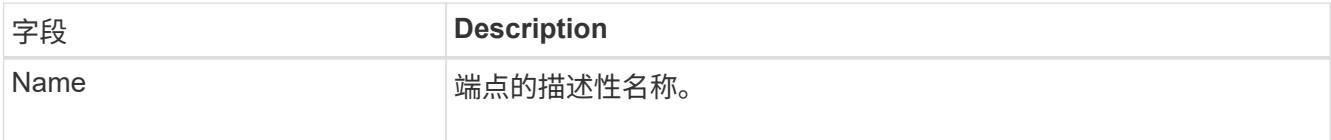

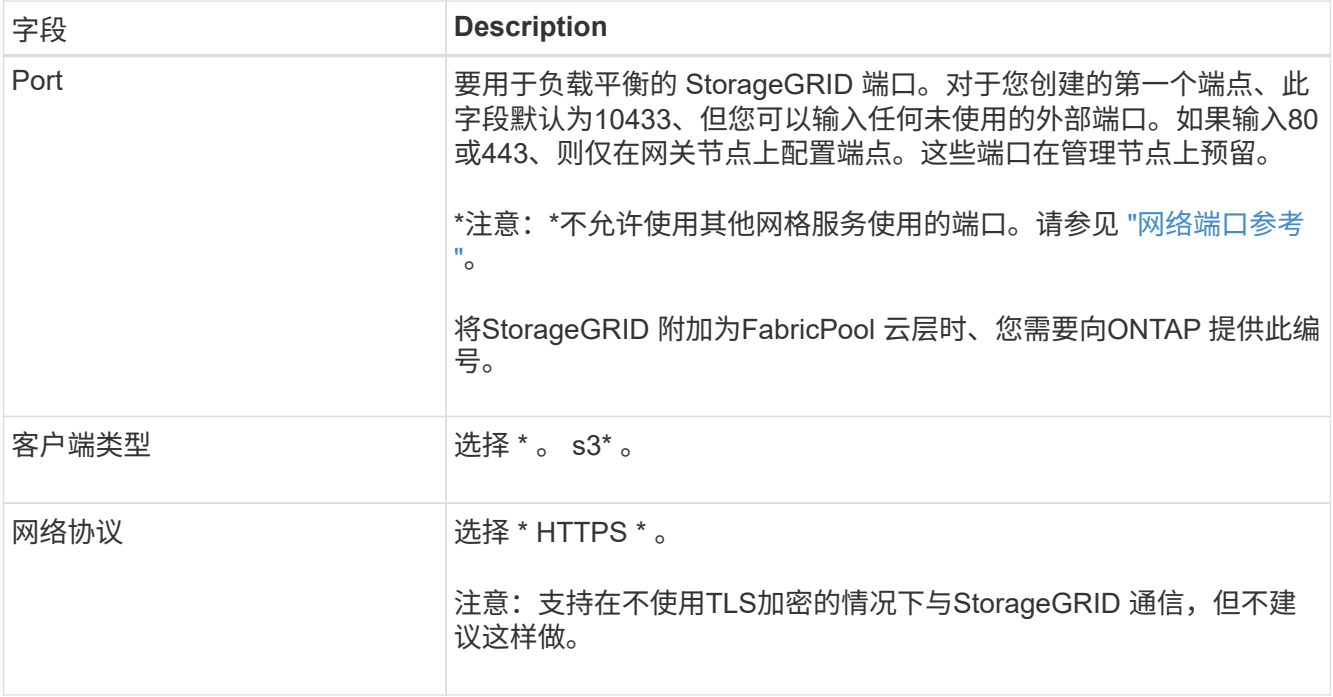

### 4. 对于\*选择绑定模式\*步骤,指定绑定模式。绑定模式控制如何使用任何IP地址或特定IP地址和网络接口访问 端点。

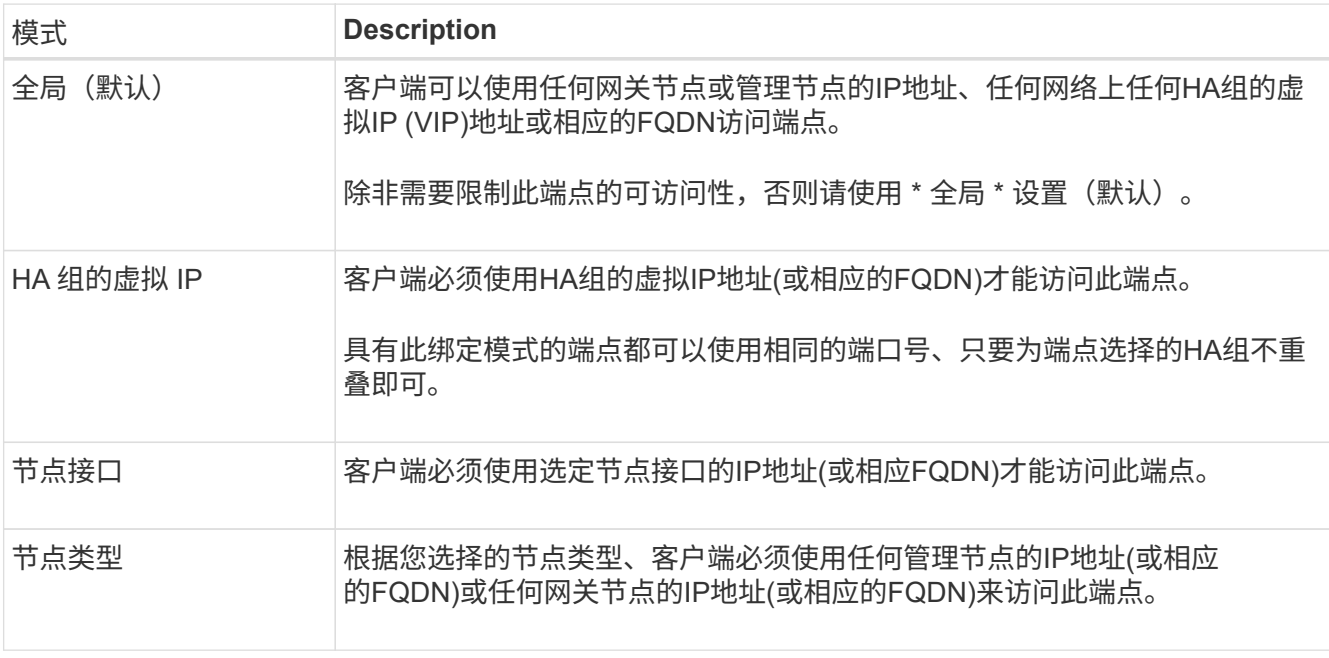

5. 对于\*租户访问\*步骤,请选择以下选项之一:

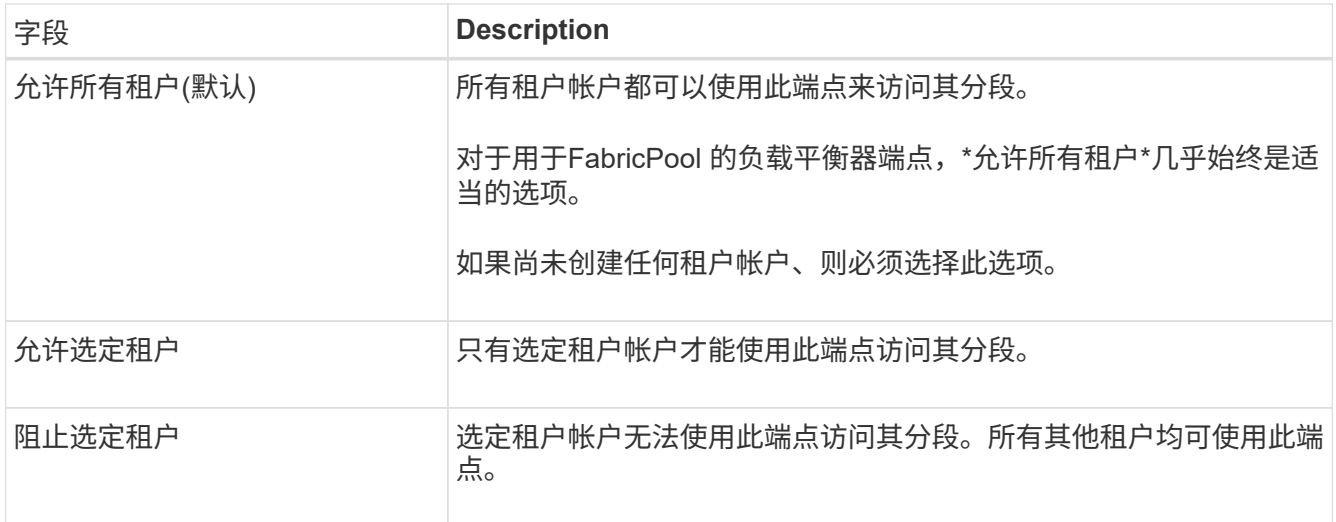

6. 对于\*attach certificer\*步骤,选择以下选项之一:

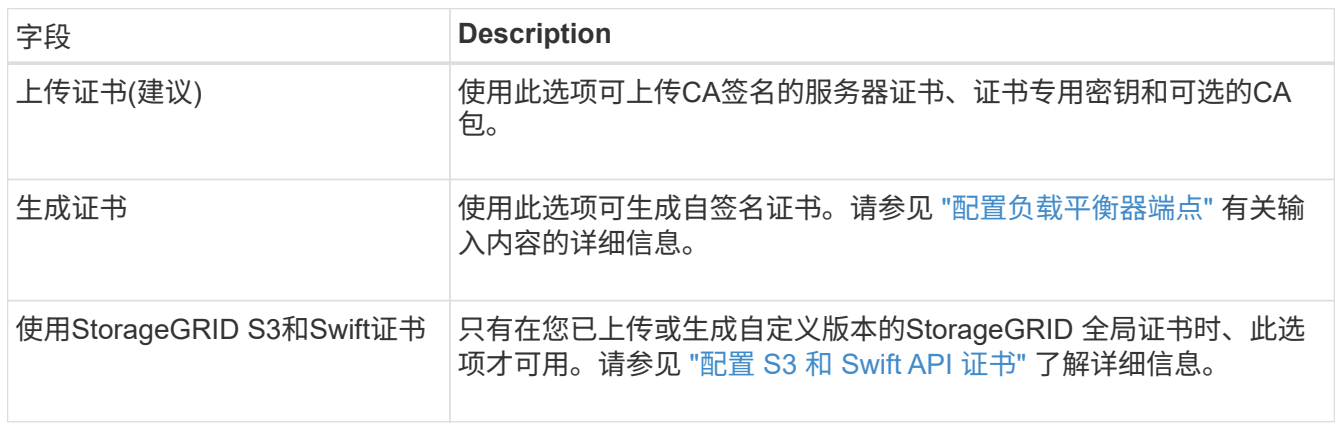

7. 选择 \* 创建 \* 。

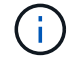

对端点证书所做的更改可能需要长达 15 分钟才能应用于所有节点。

### <span id="page-5-0"></span>为 **FabricPool** 创建租户帐户

您必须在网格管理器中创建一个租户帐户以供 FabricPool 使用。

租户帐户允许客户端应用程序在 StorageGRID 上存储和检索对象。每个租户帐户都有自己的帐户 ID , 授权组 和用户,分段和对象。

有关此任务的详细信息,请参见 ["](https://docs.netapp.com/zh-cn/storagegrid-118/admin/creating-tenant-account.html)[创建](https://docs.netapp.com/zh-cn/storagegrid-118/admin/creating-tenant-account.html)[租](https://docs.netapp.com/zh-cn/storagegrid-118/admin/creating-tenant-account.html)[户](https://docs.netapp.com/zh-cn/storagegrid-118/admin/creating-tenant-account.html)[帐](https://docs.netapp.com/zh-cn/storagegrid-118/admin/creating-tenant-account.html)[户](https://docs.netapp.com/zh-cn/storagegrid-118/admin/creating-tenant-account.html)["](https://docs.netapp.com/zh-cn/storagegrid-118/admin/creating-tenant-account.html)。要使用FabricPool 设置向导完成此任务、请转至 ["](https://docs.netapp.com/zh-cn/storagegrid-118/fabricpool/use-fabricpool-setup-wizard-steps.html)[访问并完](https://docs.netapp.com/zh-cn/storagegrid-118/fabricpool/use-fabricpool-setup-wizard-steps.html) [成](https://docs.netapp.com/zh-cn/storagegrid-118/fabricpool/use-fabricpool-setup-wizard-steps.html)[FabricPool](https://docs.netapp.com/zh-cn/storagegrid-118/fabricpool/use-fabricpool-setup-wizard-steps.html) [设置向导](https://docs.netapp.com/zh-cn/storagegrid-118/fabricpool/use-fabricpool-setup-wizard-steps.html)["](https://docs.netapp.com/zh-cn/storagegrid-118/fabricpool/use-fabricpool-setup-wizard-steps.html)。

开始之前

- 您将使用登录到网格管理器 ["](https://docs.netapp.com/zh-cn/storagegrid-118/admin/web-browser-requirements.html)[支持的](https://docs.netapp.com/zh-cn/storagegrid-118/admin/web-browser-requirements.html) [Web](https://docs.netapp.com/zh-cn/storagegrid-118/admin/web-browser-requirements.html) [浏览器](https://docs.netapp.com/zh-cn/storagegrid-118/admin/web-browser-requirements.html)["](https://docs.netapp.com/zh-cn/storagegrid-118/admin/web-browser-requirements.html)。
- 您已拥有 ["](https://docs.netapp.com/zh-cn/storagegrid-118/admin/admin-group-permissions.html)[特](https://docs.netapp.com/zh-cn/storagegrid-118/admin/admin-group-permissions.html)[定访问权限](https://docs.netapp.com/zh-cn/storagegrid-118/admin/admin-group-permissions.html)["](https://docs.netapp.com/zh-cn/storagegrid-118/admin/admin-group-permissions.html)。

#### 步骤

1. 选择 \* 租户 \* 。

- 2. 选择 \* 创建 \* 。
- 3. 对于输入详细信息步骤、请输入以下信息。

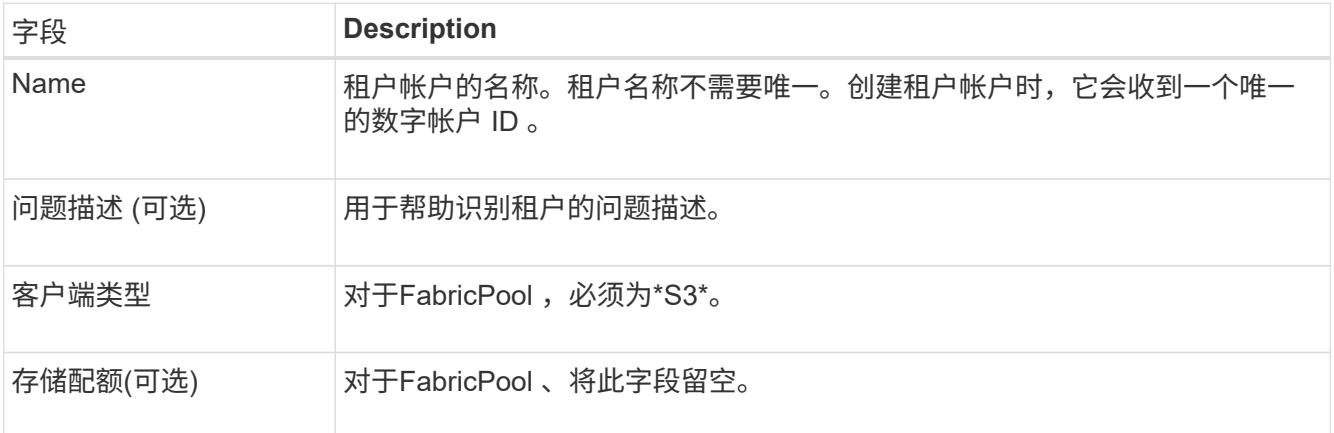

- 4. 对于选择权限步骤:
	- a. 不要选择\*允许平台服务\*。

FabricPool 租户通常不需要使用CloudMirror复制等平台服务。

- b. (可选)选择\*使用自己的身份源\*。
- c. 不要选择\*允许S3选择\*。

FabricPool 租户通常不需要使用S3 Select。

- d. (可选)选择\*使用网格联合连接\*以允许租户使用 ["](https://docs.netapp.com/zh-cn/storagegrid-118/admin/grid-federation-overview.html)[网格](https://docs.netapp.com/zh-cn/storagegrid-118/admin/grid-federation-overview.html)[联](https://docs.netapp.com/zh-cn/storagegrid-118/admin/grid-federation-overview.html)[合连接](https://docs.netapp.com/zh-cn/storagegrid-118/admin/grid-federation-overview.html)["](https://docs.netapp.com/zh-cn/storagegrid-118/admin/grid-federation-overview.html) 用于帐户克隆和跨网格复制。然后、选 择要使用的网格联合连接。
- 5. 在"定义root访问"步骤中、根据您的StorageGRID 系统是否使用、指定哪个用户将拥有租户帐户的初始root 访问权限 ["](https://docs.netapp.com/zh-cn/storagegrid-118/admin/using-identity-federation.html)[身](https://docs.netapp.com/zh-cn/storagegrid-118/admin/using-identity-federation.html)[份](https://docs.netapp.com/zh-cn/storagegrid-118/admin/using-identity-federation.html)[联](https://docs.netapp.com/zh-cn/storagegrid-118/admin/using-identity-federation.html)[合](https://docs.netapp.com/zh-cn/storagegrid-118/admin/using-identity-federation.html)["](https://docs.netapp.com/zh-cn/storagegrid-118/admin/using-identity-federation.html), ["](https://docs.netapp.com/zh-cn/storagegrid-118/admin/configuring-sso.html)[单](https://docs.netapp.com/zh-cn/storagegrid-118/admin/configuring-sso.html)[点登录](https://docs.netapp.com/zh-cn/storagegrid-118/admin/configuring-sso.html)[\(SSO\)"](https://docs.netapp.com/zh-cn/storagegrid-118/admin/configuring-sso.html)或两者。

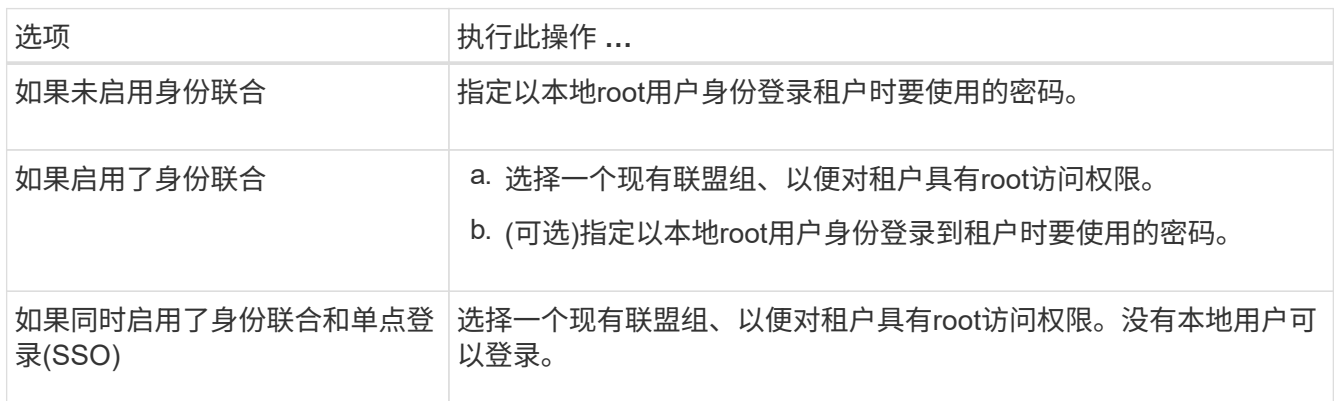

6. 选择 \* 创建租户 \* 。

### <span id="page-6-0"></span>创建**S3**存储分段并获取访问密钥

在将 StorageGRID 与 FabricPool 工作负载结合使用之前,您必须为 FabricPool 数据创建 一个 S3 存储分段。您还需要为要用于 FabricPool 的租户帐户获取访问密钥和机密访问密

### 钥。

有关此任务的详细信息,请参见 ["](https://docs.netapp.com/zh-cn/storagegrid-118/tenant/creating-s3-bucket.html)[创建](https://docs.netapp.com/zh-cn/storagegrid-118/tenant/creating-s3-bucket.html) [S3](https://docs.netapp.com/zh-cn/storagegrid-118/tenant/creating-s3-bucket.html) [存储分](https://docs.netapp.com/zh-cn/storagegrid-118/tenant/creating-s3-bucket.html)[段](https://docs.netapp.com/zh-cn/storagegrid-118/tenant/creating-s3-bucket.html)["](https://docs.netapp.com/zh-cn/storagegrid-118/tenant/creating-s3-bucket.html) 和 ["](https://docs.netapp.com/zh-cn/storagegrid-118/tenant/creating-your-own-s3-access-keys.html)[创建您](https://docs.netapp.com/zh-cn/storagegrid-118/tenant/creating-your-own-s3-access-keys.html)[自己](https://docs.netapp.com/zh-cn/storagegrid-118/tenant/creating-your-own-s3-access-keys.html)[的](https://docs.netapp.com/zh-cn/storagegrid-118/tenant/creating-your-own-s3-access-keys.html) [S3](https://docs.netapp.com/zh-cn/storagegrid-118/tenant/creating-your-own-s3-access-keys.html) [访问](https://docs.netapp.com/zh-cn/storagegrid-118/tenant/creating-your-own-s3-access-keys.html)[密钥](https://docs.netapp.com/zh-cn/storagegrid-118/tenant/creating-your-own-s3-access-keys.html)["](https://docs.netapp.com/zh-cn/storagegrid-118/tenant/creating-your-own-s3-access-keys.html)。要使用FabricPool 设置向 导完成此任务、请转至 ["](https://docs.netapp.com/zh-cn/storagegrid-118/fabricpool/use-fabricpool-setup-wizard-steps.html)[访问并完成](https://docs.netapp.com/zh-cn/storagegrid-118/fabricpool/use-fabricpool-setup-wizard-steps.html)[FabricPool](https://docs.netapp.com/zh-cn/storagegrid-118/fabricpool/use-fabricpool-setup-wizard-steps.html) [设置向导](https://docs.netapp.com/zh-cn/storagegrid-118/fabricpool/use-fabricpool-setup-wizard-steps.html)["](https://docs.netapp.com/zh-cn/storagegrid-118/fabricpool/use-fabricpool-setup-wizard-steps.html)。

开始之前

- 您已创建一个租户帐户供 FabricPool 使用。
- 您对租户帐户具有root访问权限。

#### 步骤

1. 登录到租户管理器。

您可以执行以下任一操作:

- 从网格管理器的租户帐户页面中,选择此租户的 \* 登录 \* 链接,然后输入您的凭据。
- 在 Web 浏览器中输入租户帐户的 URL ,然后输入凭据。
- 2. 为 FabricPool 数据创建 S3 存储分段。

您必须为计划使用的每个 ONTAP 集群创建一个唯一的存储分段。

- a. 从信息板中选择\*查看存储分段\*,或选择\*存储(S3)**>\***存储分段。
- b. 选择 \* 创建存储分段 \* 。
- c. 输入要用于FabricPool 的StorageGRID 存储分段的名称。例如: fabricpool-bucket。

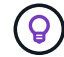

创建存储分段后、无法更改存储分段名称。

d. 为此存储分段选择区域。

默认情况下、所有分段都在中创建 us-east-1 区域。

- e. 选择 \* 继续 \* 。
- f. 选择 \* 创建存储分段 \* 。

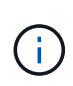

不要为FabricPool 存储分段选择\*启用对象版本控制\*。同样、请勿编辑FabricPool分段以 使用\*可用\*或非默认一致性。FabricPool存储分段的建议一致性为\*read-after-new-write\* ,这是新存储分段的默认一致性。

- 3. 创建访问密钥和机密访问密钥。
	- a. 选择 \* 存储( S3 ) \* > \* 我的访问密钥 \* 。
	- b. 选择 \* 创建密钥 \* 。
	- c. 选择 \* 创建访问密钥 \* 。
	- d. 将访问密钥 ID 和机密访问密钥复制到安全位置,或者选择 \* 下载 .csv \* 以保存包含访问密钥 ID 和机密 访问密钥的电子表格文件。

将 StorageGRID 配置为 FabricPool 云层时,您将在 ONTAP 中输入这些值。

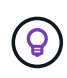

如果您将来在StorageGRID 中生成新的访问密钥和机密访问密钥、请在ONTAP 中输入新密 钥、然后再从StorageGRID 中删除旧值。否则、ONTAP 可能会暂时失去对StorageGRID 的 访问权限。

## <span id="page-8-0"></span>为**FabricPool** 数据配置**ILM**

您可以使用此简单示例策略作为自己ILM规则和策略的起点。

本示例假设您正在为一个 StorageGRID 系统设计 ILM 规则和 ILM 策略,该系统在科罗拉多州丹佛的一个数据中 心内有四个存储节点。此示例中的FabricPool 数据使用名为的存储分段 fabricpool-bucket。

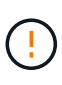

以下 ILM 规则和策略仅为示例。配置 ILM 规则的方法有多种。在激活新策略之前、请对其进行模 拟、以确认其是否按预期工作、以防止内容丢失。要了解更多信息,请参见 ["](https://docs.netapp.com/zh-cn/storagegrid-118/ilm/index.html)[使用](https://docs.netapp.com/zh-cn/storagegrid-118/ilm/index.html) [ILM](https://docs.netapp.com/zh-cn/storagegrid-118/ilm/index.html) [管理对](https://docs.netapp.com/zh-cn/storagegrid-118/ilm/index.html)[象](https://docs.netapp.com/zh-cn/storagegrid-118/ilm/index.html) ["](https://docs.netapp.com/zh-cn/storagegrid-118/ilm/index.html)。

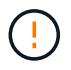

为避免数据丢失、请勿使用将过期的ILM规则或删除FabricPool云层数据。将保留期限设置为\*永 久\*、以确保StorageGRID ILM不会删除FabricPool对象。

开始之前

- 您已查看 ["](https://docs.netapp.com/zh-cn/storagegrid-118/fabricpool/best-practices-ilm.html)[对](https://docs.netapp.com/zh-cn/storagegrid-118/fabricpool/best-practices-ilm.html)[FabricPool](https://docs.netapp.com/zh-cn/storagegrid-118/fabricpool/best-practices-ilm.html) [数据使用](https://docs.netapp.com/zh-cn/storagegrid-118/fabricpool/best-practices-ilm.html)[ILM](https://docs.netapp.com/zh-cn/storagegrid-118/fabricpool/best-practices-ilm.html)[的最佳实践](https://docs.netapp.com/zh-cn/storagegrid-118/fabricpool/best-practices-ilm.html)["](https://docs.netapp.com/zh-cn/storagegrid-118/fabricpool/best-practices-ilm.html)。
- 您将使用登录到网格管理器 ["](https://docs.netapp.com/zh-cn/storagegrid-118/admin/web-browser-requirements.html)[支持的](https://docs.netapp.com/zh-cn/storagegrid-118/admin/web-browser-requirements.html) [Web](https://docs.netapp.com/zh-cn/storagegrid-118/admin/web-browser-requirements.html) [浏览器](https://docs.netapp.com/zh-cn/storagegrid-118/admin/web-browser-requirements.html)["](https://docs.netapp.com/zh-cn/storagegrid-118/admin/web-browser-requirements.html)。
- 您拥有 ["ILM](https://docs.netapp.com/zh-cn/storagegrid-118/admin/admin-group-permissions.html)[或](https://docs.netapp.com/zh-cn/storagegrid-118/admin/admin-group-permissions.html)[root](https://docs.netapp.com/zh-cn/storagegrid-118/admin/admin-group-permissions.html)[访问权限](https://docs.netapp.com/zh-cn/storagegrid-118/admin/admin-group-permissions.html)["](https://docs.netapp.com/zh-cn/storagegrid-118/admin/admin-group-permissions.html)。
- 如果您从先前的StorageGRID版本升级到StorageGRID 11.8、则已配置要使用的存储池。通常、您应为要用 于存储数据的每个StorageGRID站点创建一个存储池。

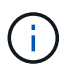

如果您最初安装的是StorageGRID 11.7或11.8.首次安装上述任一版本时、系统会自动为每个 站点创建存储池。

#### 步骤

1. 创建仅适用于中数据的ILM规则 fabricpool-bucket。此示例规则用于创建经过擦除编码的副本。

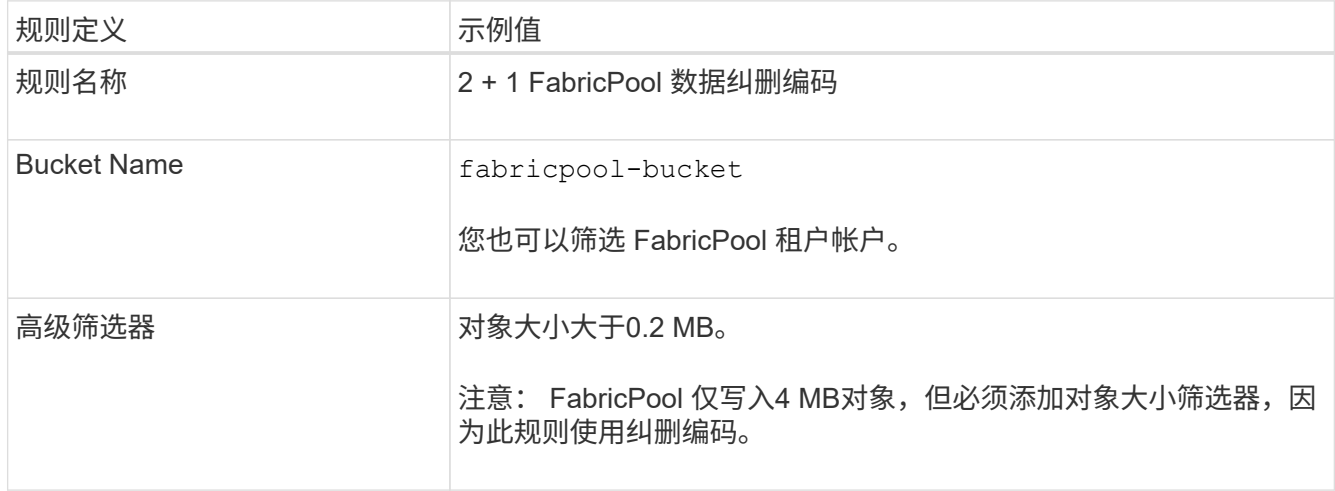

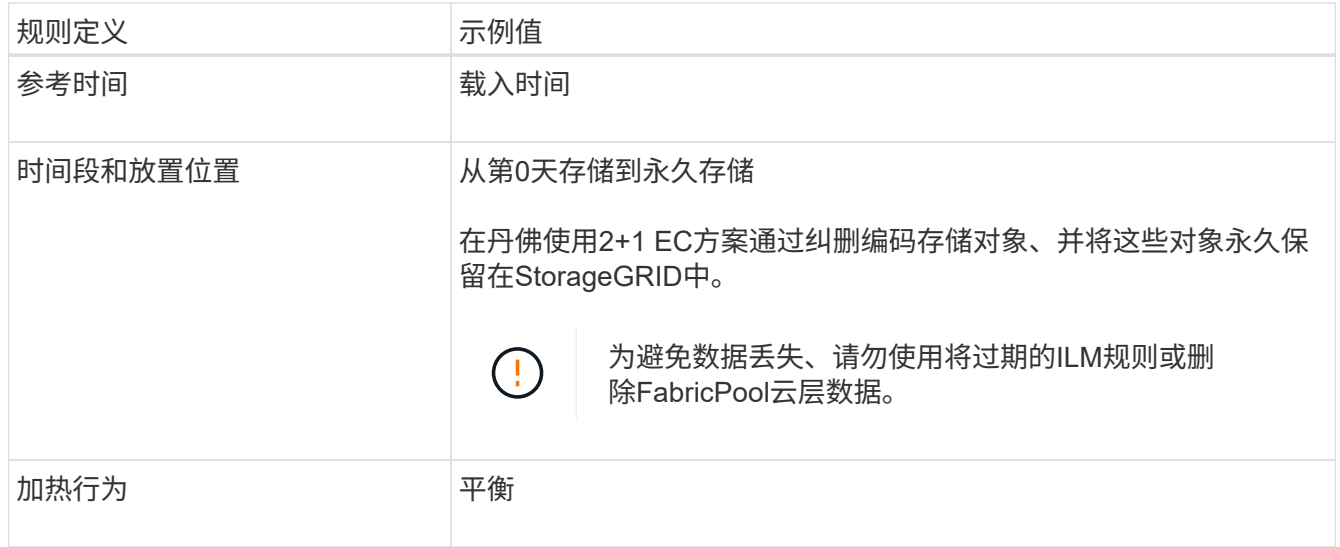

2. 创建一个默认ILM规则、以便为第一个规则不匹配的任何对象创建两个复制副本。请勿选择基本筛选器(租户 帐户或存储分段名称)或任何高级筛选器。

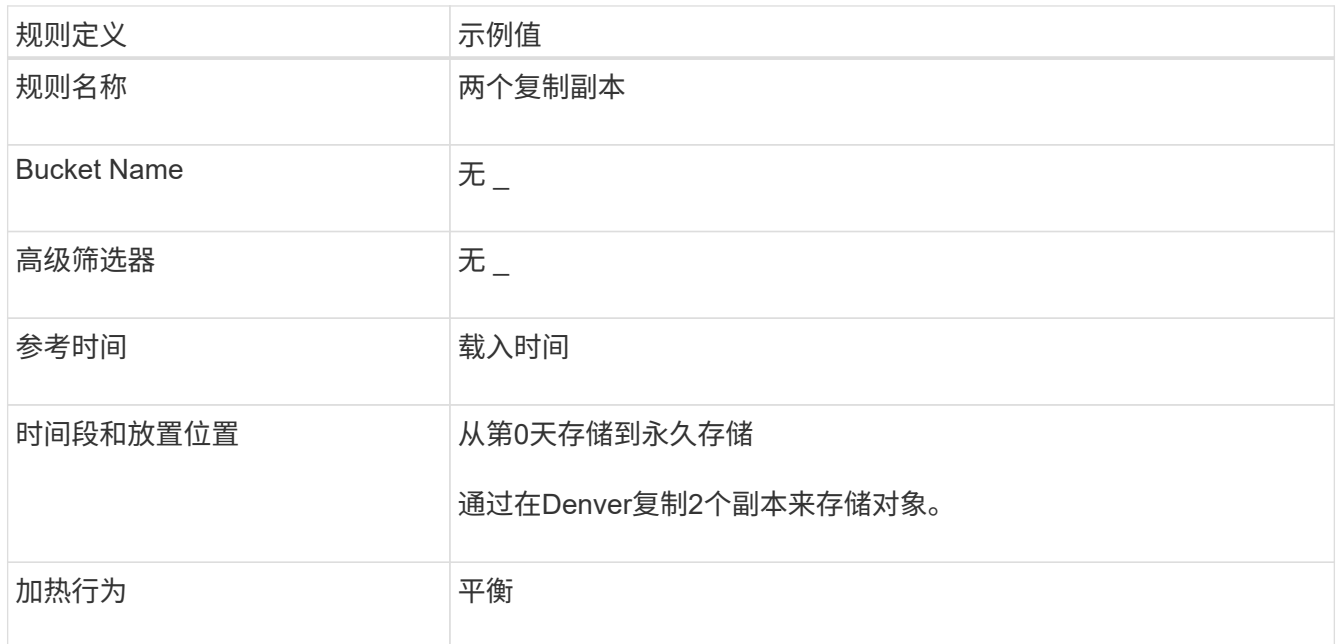

3. 创建ILM策略并选择两个规则。由于复制规则不使用任何筛选器,因此它可以是策略的默认(最后)规则。

- 4. 将测试对象载入网格。
- 5. 使用测试对象模拟策略以验证此行为。
- 6. 激活策略。

激活此策略后, StorageGRID 将按如下所示放置对象数据:

- 从中的FabricPool 分层的数据 fabricpool-bucket 将使用2+1纠删编码方案进行纠删编码。两个数据片 段和一个奇偶校验片段将放置在三个不同的存储节点上。
- 所有其他分段中的所有对象都将被复制。将创建两个副本并将其放置在两个不同的存储节点上。
- 这些副本将永久保留在StorageGRID中。StorageGRID ILM不会删除这些对象。

## <span id="page-10-0"></span>为 **FabricPool** 创建流量分类策略

您可以选择设计 StorageGRID 流量分类策略,以优化 FabricPool 工作负载的服务质量。

有关此任务的详细信息,请参见 ["](https://docs.netapp.com/zh-cn/storagegrid-118/admin/managing-traffic-classification-policies.html)[管理](https://docs.netapp.com/zh-cn/storagegrid-118/admin/managing-traffic-classification-policies.html)[流量分](https://docs.netapp.com/zh-cn/storagegrid-118/admin/managing-traffic-classification-policies.html)[类](https://docs.netapp.com/zh-cn/storagegrid-118/admin/managing-traffic-classification-policies.html)[策略](https://docs.netapp.com/zh-cn/storagegrid-118/admin/managing-traffic-classification-policies.html)["](https://docs.netapp.com/zh-cn/storagegrid-118/admin/managing-traffic-classification-policies.html)。要使用FabricPool 设置向导完成此任务、请转至 ["](https://docs.netapp.com/zh-cn/storagegrid-118/fabricpool/use-fabricpool-setup-wizard-steps.html)[访问并](https://docs.netapp.com/zh-cn/storagegrid-118/fabricpool/use-fabricpool-setup-wizard-steps.html) [完成](https://docs.netapp.com/zh-cn/storagegrid-118/fabricpool/use-fabricpool-setup-wizard-steps.html)[FabricPool](https://docs.netapp.com/zh-cn/storagegrid-118/fabricpool/use-fabricpool-setup-wizard-steps.html) [设置向导](https://docs.netapp.com/zh-cn/storagegrid-118/fabricpool/use-fabricpool-setup-wizard-steps.html)["](https://docs.netapp.com/zh-cn/storagegrid-118/fabricpool/use-fabricpool-setup-wizard-steps.html)。

开始之前

- 您将使用登录到网格管理器 ["](https://docs.netapp.com/zh-cn/storagegrid-118/admin/web-browser-requirements.html)[支持的](https://docs.netapp.com/zh-cn/storagegrid-118/admin/web-browser-requirements.html) [Web](https://docs.netapp.com/zh-cn/storagegrid-118/admin/web-browser-requirements.html) [浏览器](https://docs.netapp.com/zh-cn/storagegrid-118/admin/web-browser-requirements.html)["](https://docs.netapp.com/zh-cn/storagegrid-118/admin/web-browser-requirements.html)。
- 您拥有 ["root](https://docs.netapp.com/zh-cn/storagegrid-118/admin/admin-group-permissions.html)[访问权限](https://docs.netapp.com/zh-cn/storagegrid-118/admin/admin-group-permissions.html)["](https://docs.netapp.com/zh-cn/storagegrid-118/admin/admin-group-permissions.html)。

关于此任务

为 FabricPool 创建流量分类策略的最佳实践取决于工作负载, 如下所示:

• 如果您计划将FabricPool 主工作负载数据分层到StorageGRID 、则应确保FabricPool 工作负载具有大部分 带宽。您可以创建流量分类策略来限制所有其他工作负载。

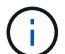

一般来说, FabricPool 读取操作比写入操作更重要。

例如,如果其他 S3 客户端使用此 StorageGRID 系统,则应创建流量分类策略。您可以限制其他分段,租户 , IP 子网或负载平衡器端点的网络流量。

\*通常、您不应对任何FabricPool 工作负载实施服务质量限制;您只应限制其他工作负载。

• 对其他工作负载的限制应考虑这些工作负载的行为。根据网格的规模估算和功能以及预期利用率,施加的限 制也会有所不同。

步骤

- 1. 选择 \* 配置 \* > \* 网络 \* > \* 流量分类 \* 。
- 2. 选择 \* 创建 \* 。
- 3. 为策略输入名称和问题描述 (可选),然后选择\*CONTINUE\*。
- 4. 对于添加匹配规则步骤、请至少添加一个规则。
	- a. 选择\*添加规则\*
	- b. 对于类型,选择\*负载平衡器端点\*,然后选择为FabricPool 创建的负载平衡器端点。

您也可以选择 FabricPool 租户帐户或存储分段。

- c. 如果希望此流量策略限制其他端点的流量,请选择\*反向匹配\*。
- 5. (可选)添加一个或多个限制、以控制规则匹配的网络流量。

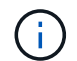

即使您未添加任何限制、StorageGRID 也会收集指标、以便您了解流量趋势。

- a. 选择\*添加限制\*。
- b. 选择要限制的流量类型以及要应用的限制。
- 6. 选择 \* 继续 \* 。
- 7. 阅读并查看流量分类策略。使用\*上一步\*按钮返回并根据需要进行更改。对策略满意后,选择\*保存并继续 \*。

完成后

["](https://docs.netapp.com/zh-cn/storagegrid-118/admin/viewing-network-traffic-metrics.html)[查看网络](https://docs.netapp.com/zh-cn/storagegrid-118/admin/viewing-network-traffic-metrics.html)[流量](https://docs.netapp.com/zh-cn/storagegrid-118/admin/viewing-network-traffic-metrics.html)[指标](https://docs.netapp.com/zh-cn/storagegrid-118/admin/viewing-network-traffic-metrics.html)["](https://docs.netapp.com/zh-cn/storagegrid-118/admin/viewing-network-traffic-metrics.html) 验证策略是否强制实施了预期的流量限制。

#### 版权信息

版权所有 © 2024 NetApp, Inc.。保留所有权利。中国印刷。未经版权所有者事先书面许可,本文档中受版权保 护的任何部分不得以任何形式或通过任何手段(图片、电子或机械方式,包括影印、录音、录像或存储在电子检 索系统中)进行复制。

从受版权保护的 NetApp 资料派生的软件受以下许可和免责声明的约束:

本软件由 NetApp 按"原样"提供,不含任何明示或暗示担保,包括但不限于适销性以及针对特定用途的适用性的 隐含担保,特此声明不承担任何责任。在任何情况下,对于因使用本软件而以任何方式造成的任何直接性、间接 性、偶然性、特殊性、惩罚性或后果性损失(包括但不限于购买替代商品或服务;使用、数据或利润方面的损失 ;或者业务中断),无论原因如何以及基于何种责任理论,无论出于合同、严格责任或侵权行为(包括疏忽或其 他行为),NetApp 均不承担责任,即使已被告知存在上述损失的可能性。

NetApp 保留在不另行通知的情况下随时对本文档所述的任何产品进行更改的权利。除非 NetApp 以书面形式明 确同意,否则 NetApp 不承担因使用本文档所述产品而产生的任何责任或义务。使用或购买本产品不表示获得 NetApp 的任何专利权、商标权或任何其他知识产权许可。

本手册中描述的产品可能受一项或多项美国专利、外国专利或正在申请的专利的保护。

有限权利说明:政府使用、复制或公开本文档受 DFARS 252.227-7013 (2014 年 2 月)和 FAR 52.227-19 (2007 年 12 月)中"技术数据权利 — 非商用"条款第 (b)(3) 条规定的限制条件的约束。

本文档中所含数据与商业产品和/或商业服务(定义见 FAR 2.101)相关,属于 NetApp, Inc. 的专有信息。根据 本协议提供的所有 NetApp 技术数据和计算机软件具有商业性质,并完全由私人出资开发。 美国政府对这些数 据的使用权具有非排他性、全球性、受限且不可撤销的许可,该许可既不可转让,也不可再许可,但仅限在与交 付数据所依据的美国政府合同有关且受合同支持的情况下使用。除本文档规定的情形外,未经 NetApp, Inc. 事先 书面批准,不得使用、披露、复制、修改、操作或显示这些数据。美国政府对国防部的授权仅限于 DFARS 的第 252.227-7015(b)(2014 年 2 月)条款中明确的权利。

商标信息

NetApp、NetApp 标识和 <http://www.netapp.com/TM> 上所列的商标是 NetApp, Inc. 的商标。其他公司和产品名 称可能是其各自所有者的商标。